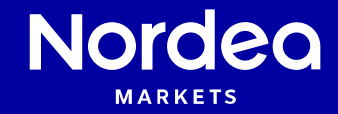

**Getting started Time Series & Curves** 

Nordea Analytics

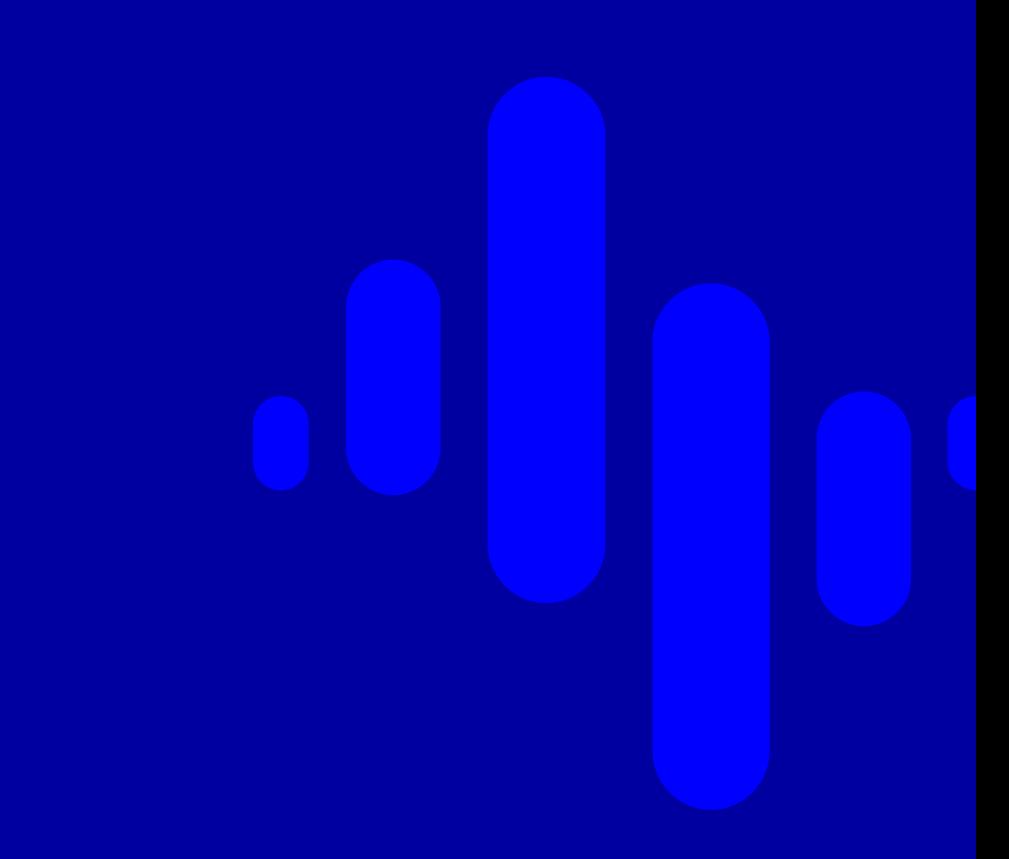

# **Contents**

- Creating a portfolio
- General settings
- Series-specific settings
- Output
- Custom series
- Curves
- Saving Time Series

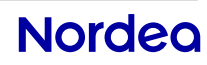

# **Creating a portfolio**

 If you have not yet read the guide Portfolio creation and saving, consider doing so before continuing.

 Create a portfolio, add instruments and select Time Series under Analytics Tools. If you already had a portfolio created, drag and drop it on to Time Series.

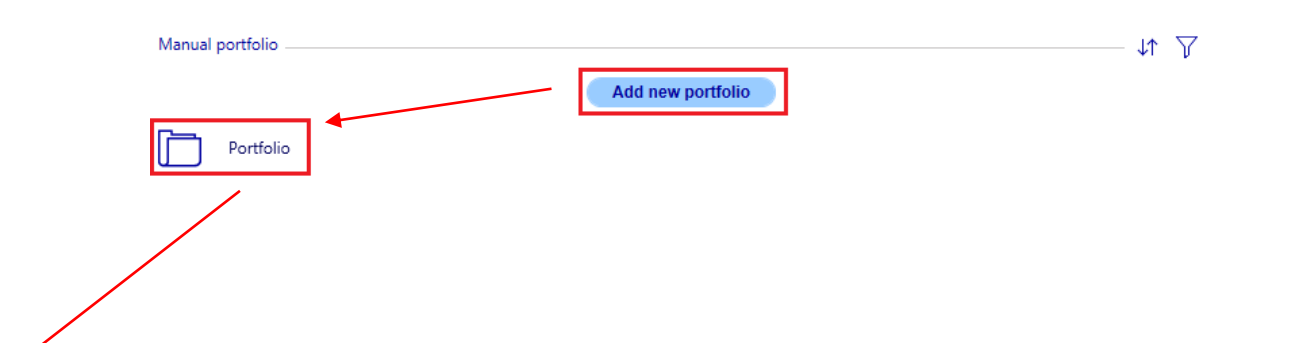

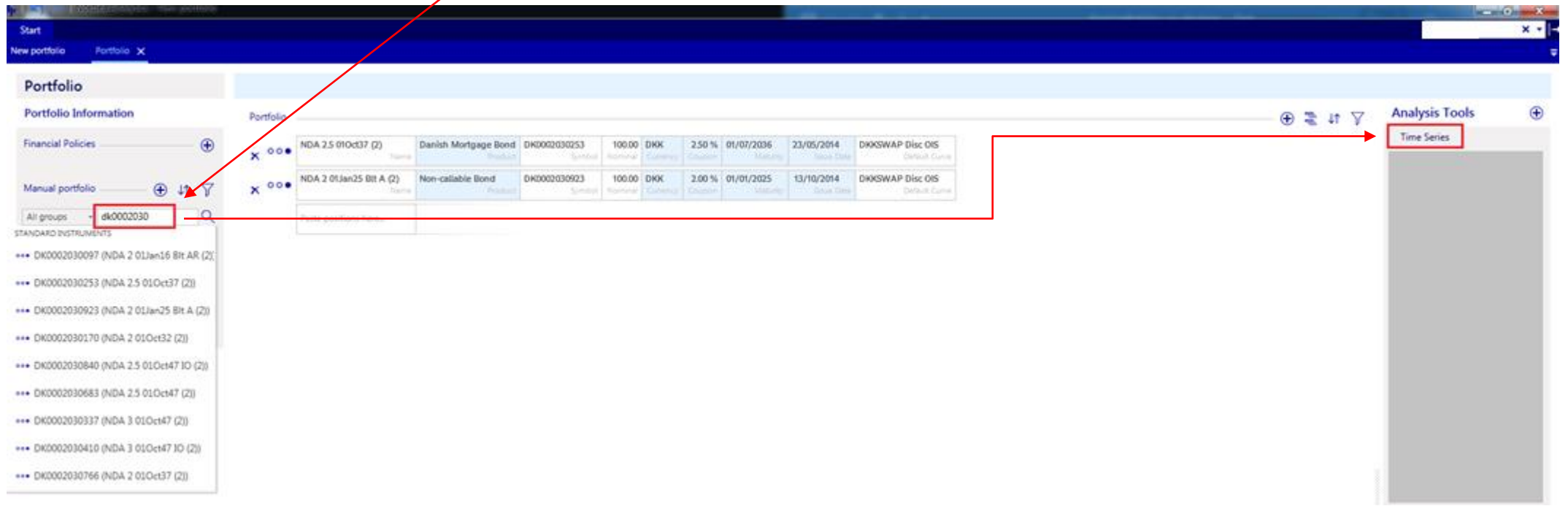

#### **General settings**

To run Time Series, press the big play-icon  $\bullet$ .

 By default, data for the past year will be retrieved and all series will be displayed in the same chart.

 Series-specific settings can be changed from Edit Time Series. This includes among others

- 
- Chart to show each series in
- Axis-settings
- Functionality to create custom series

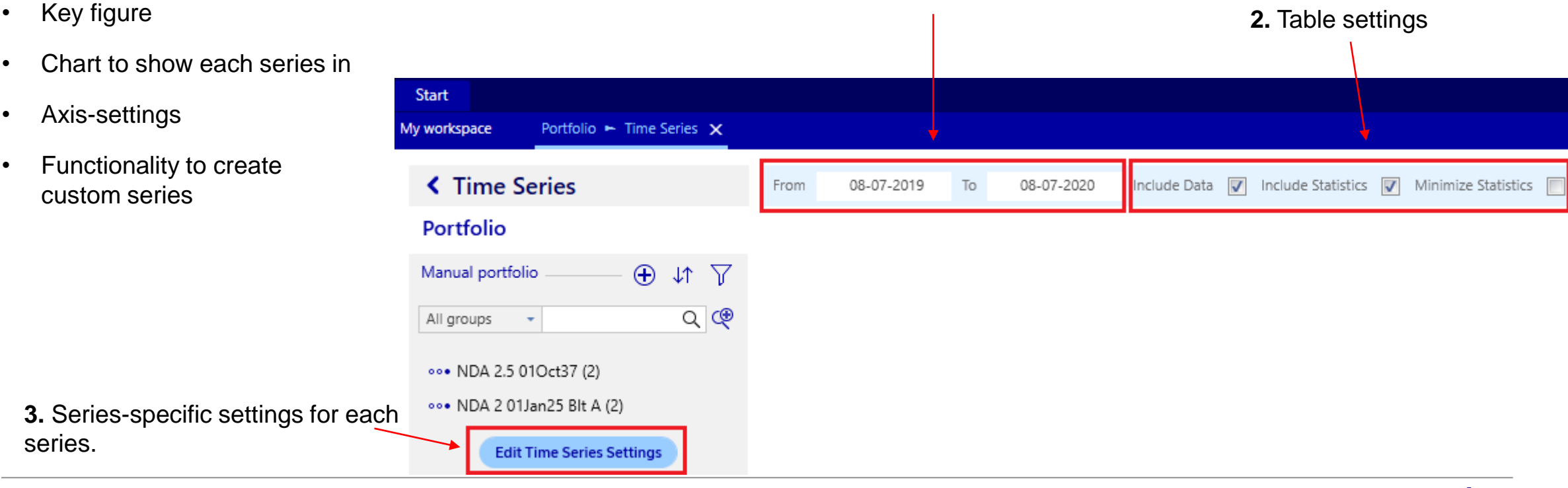

#### **1.** Change dates to suit the analysis

 $\Delta$ 

series.

### **Series-specific settings -specific settings and the references** in other **AXIS intervalse the set of the set of the set of the set of the set of the set of the set of the set of the set of the set of the set of the se**

 Each instrument that has been added will automatically have a standard series created. A standard series, as opposed to a custom series, can only show data for a single instrument, e.g. the yield of a bond.

 A custom series is able to show the result of several with each other. For example, a custom series can calculate the spread between yields of two or more series being added, subtracted, multiplied and divided series.

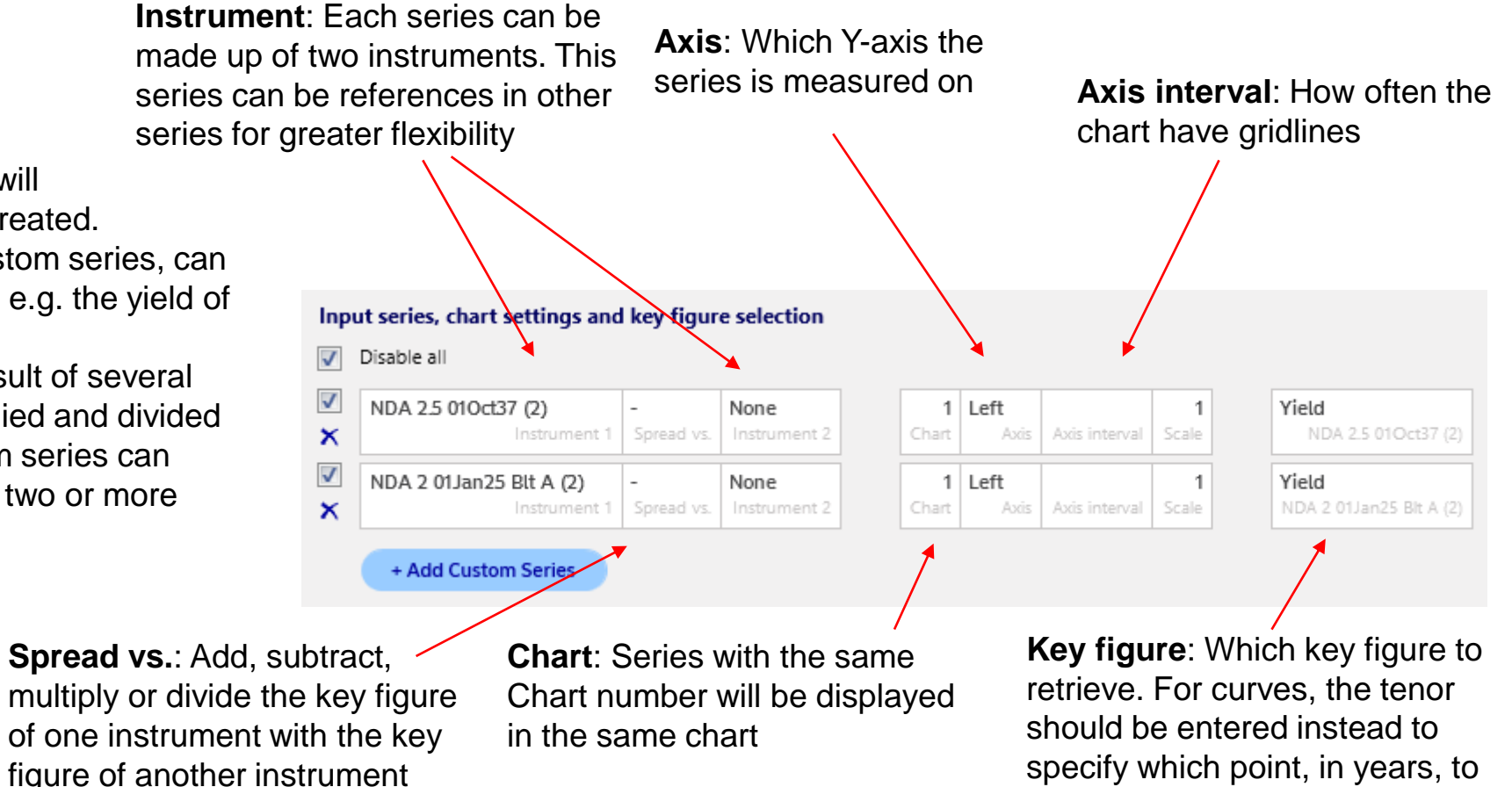

retrieve data for

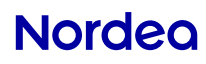

# **Output – Time Series**

The output is split into three parts

#### 1. Chart

- 2. Statistical measures
- 3. Data
- 4. Correlations

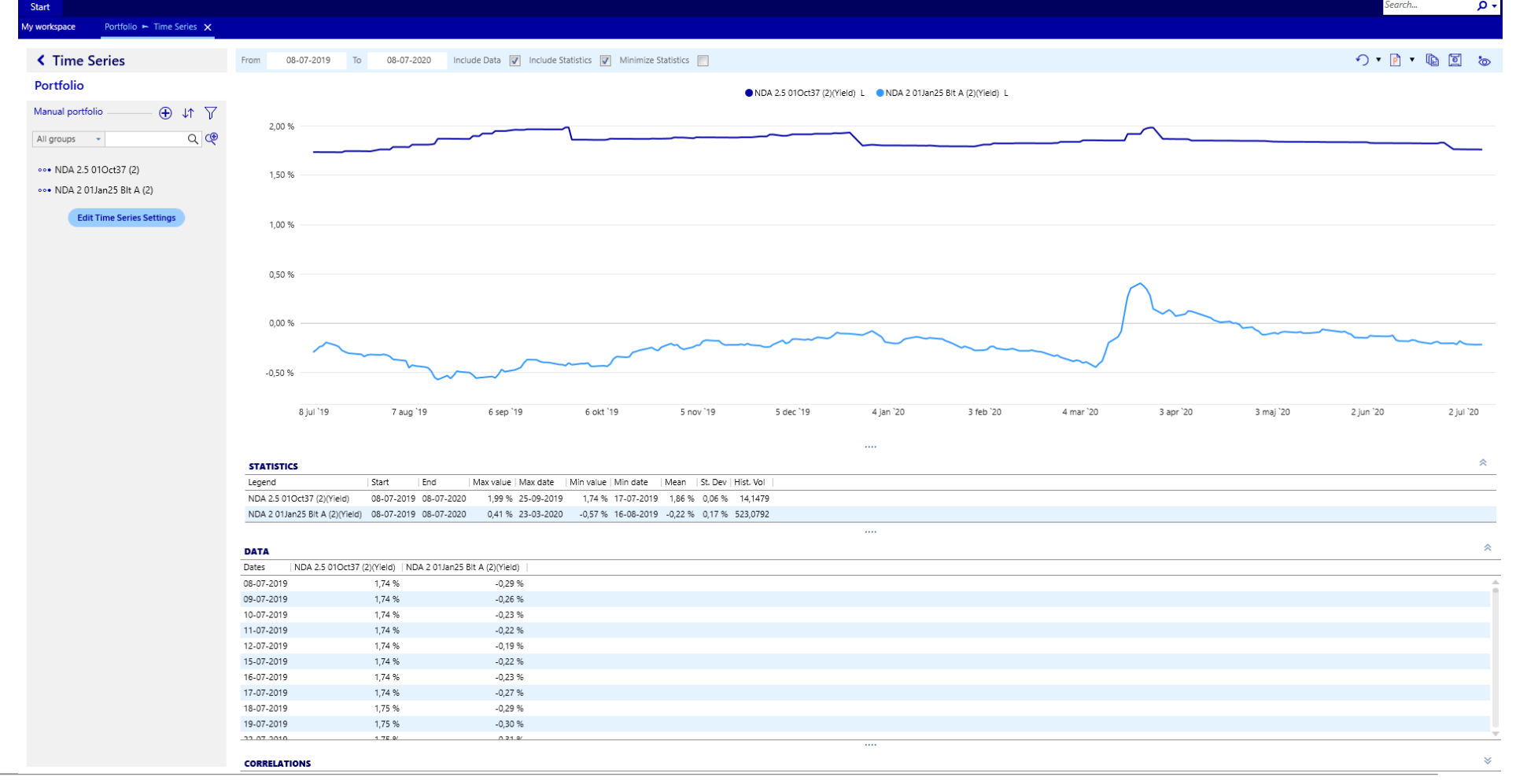

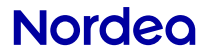

#### **Custom Series**

 Select Edit Time Series Settings and press Add Custom Series to create a new custom series.

 Instrument 1 and 2 defines the instruments in the custom series.

 Adding NDA 2.5 01Oct37 to Instrument 1 and NDA 2 01Jan25 to Instrument 2 creates a spread series.

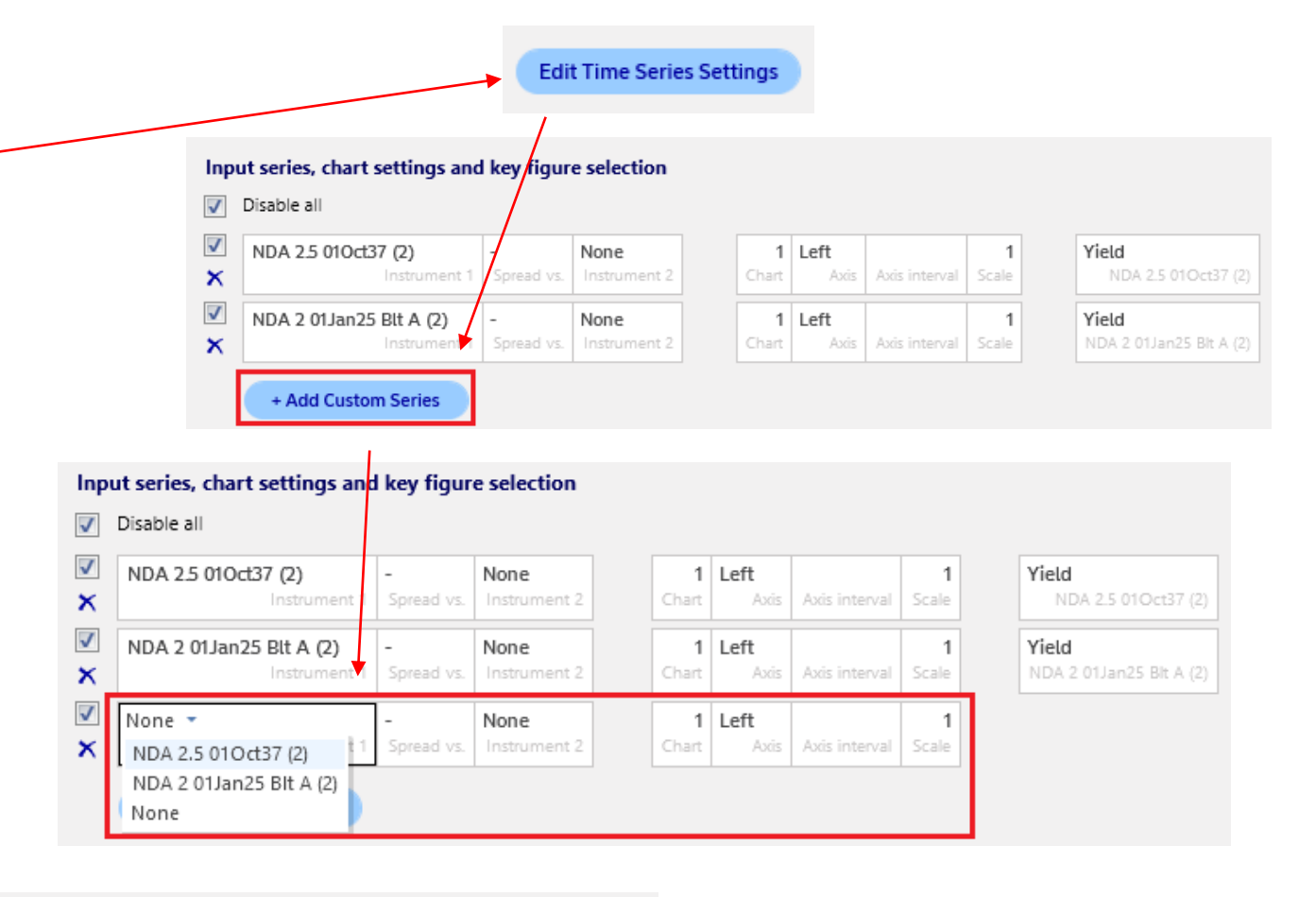

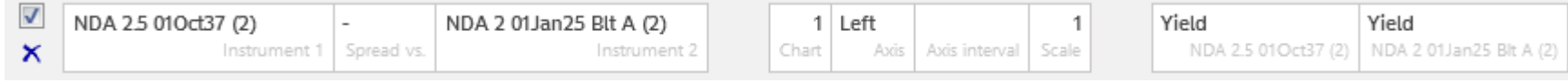

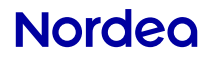

# **Adding curves to portfolio**

 Curves have a separate section since they are more customizable.

Start by searching for and adding the curve you want. **1.** Create a portfolio

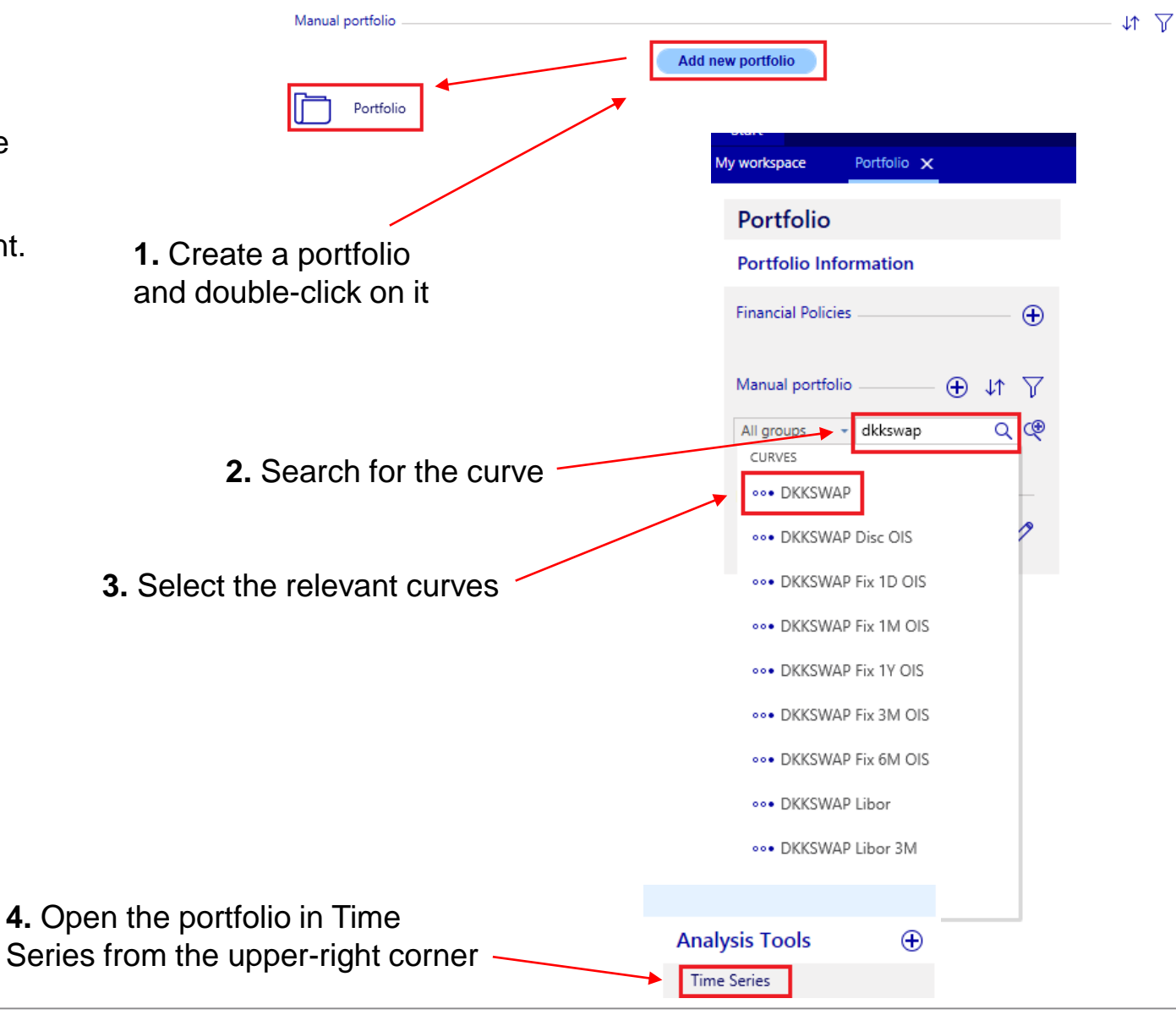

**Nordea** 

### **Curves in Time Series application**

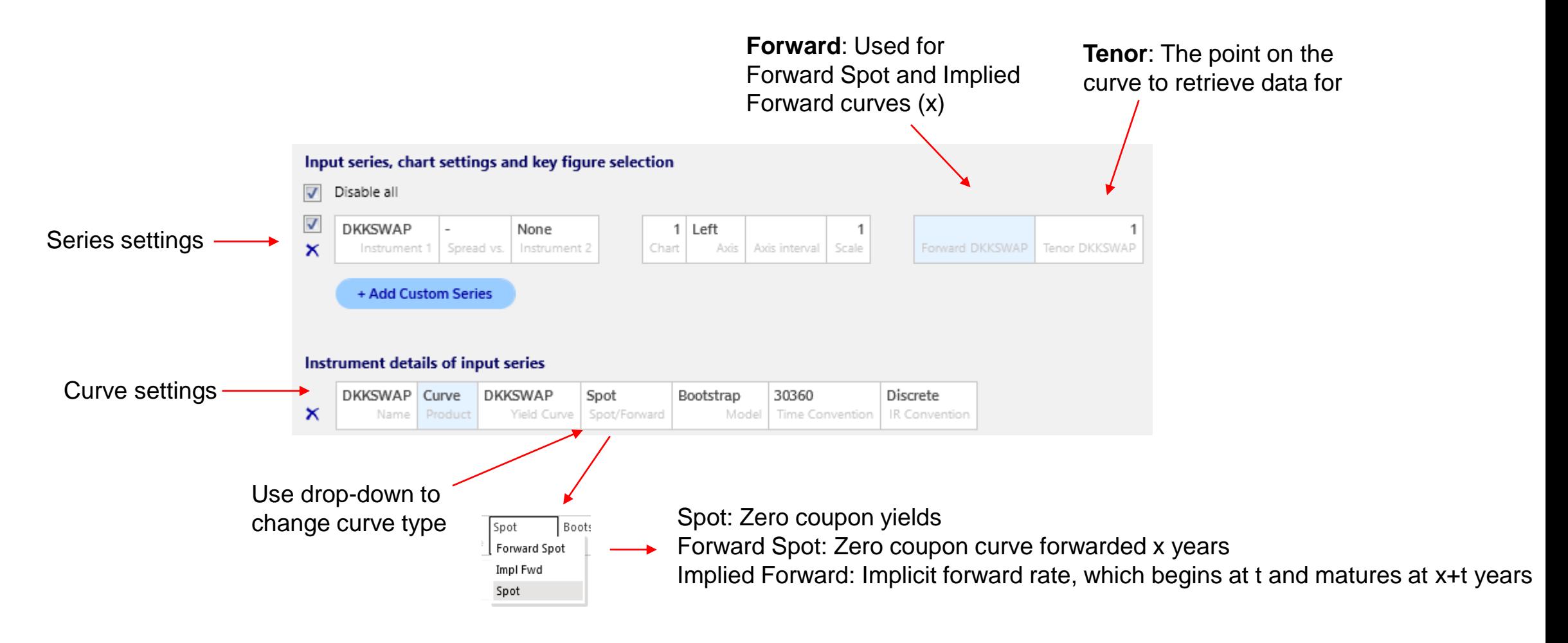

#### **Nordeg**

# **Curves in Curves application**

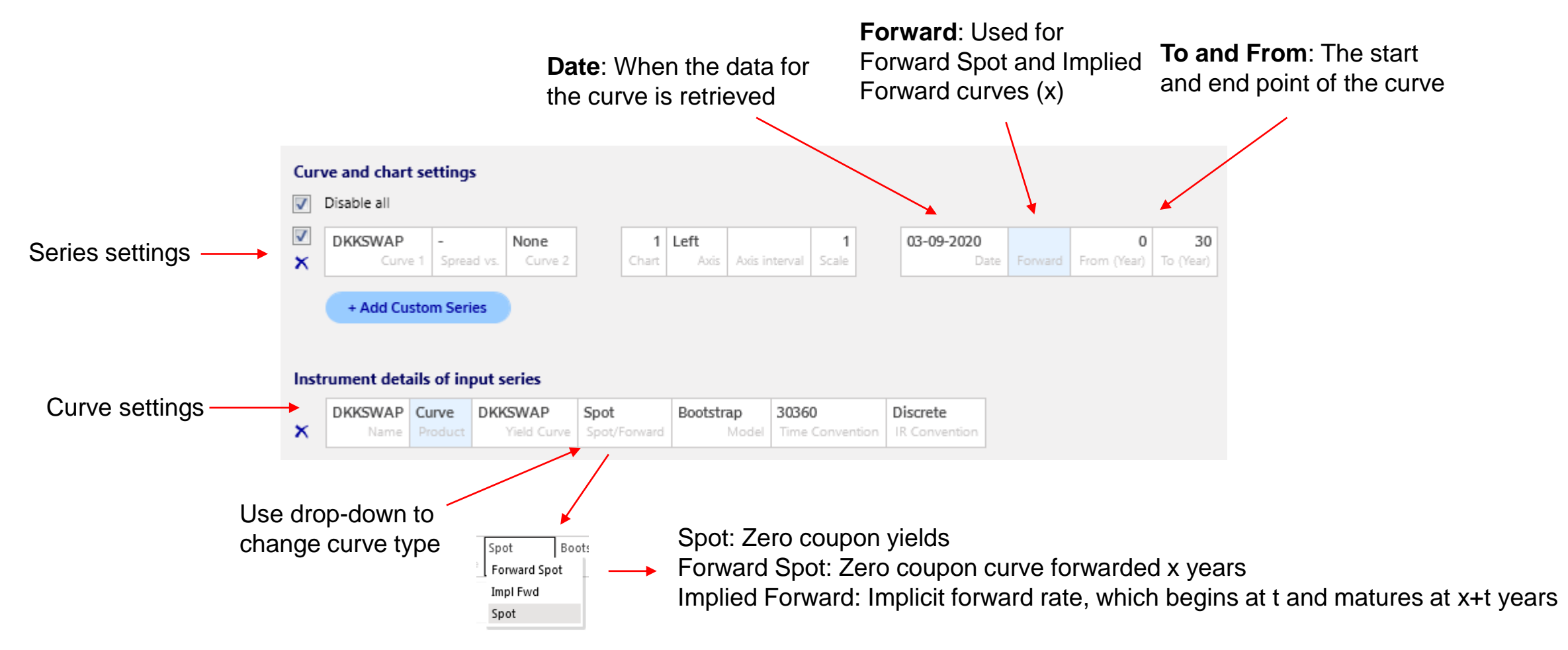

#### **Nordeg**

#### **Output - Curves**

The output is split into three parts

- 1. Chart
- 2. Output data
- arrows,  $*$ , to show) 3. Input data for generating the curve (press double

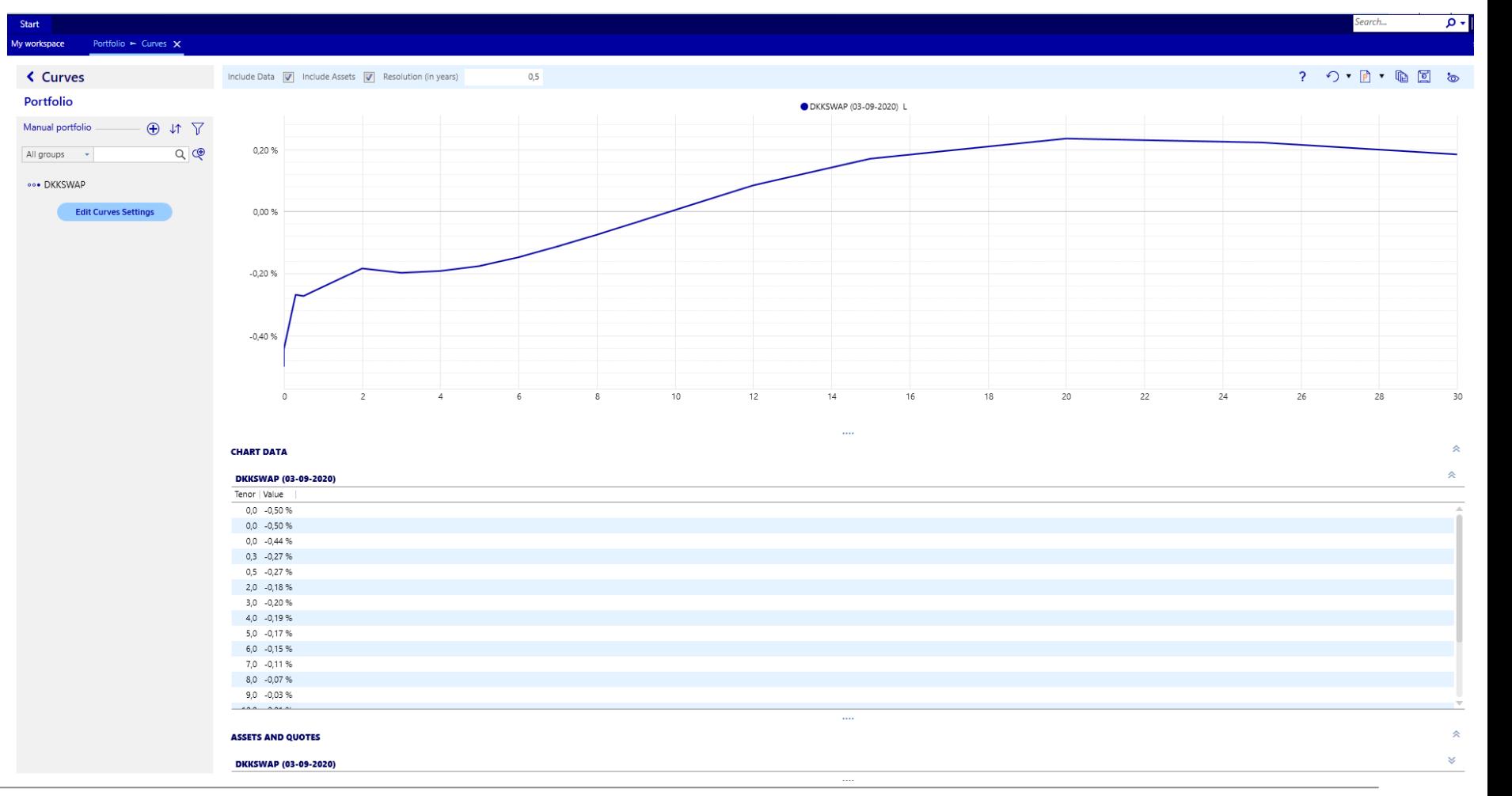

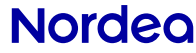

### **Saving a Time Series report**

When the portfolio, key figures and settings have been

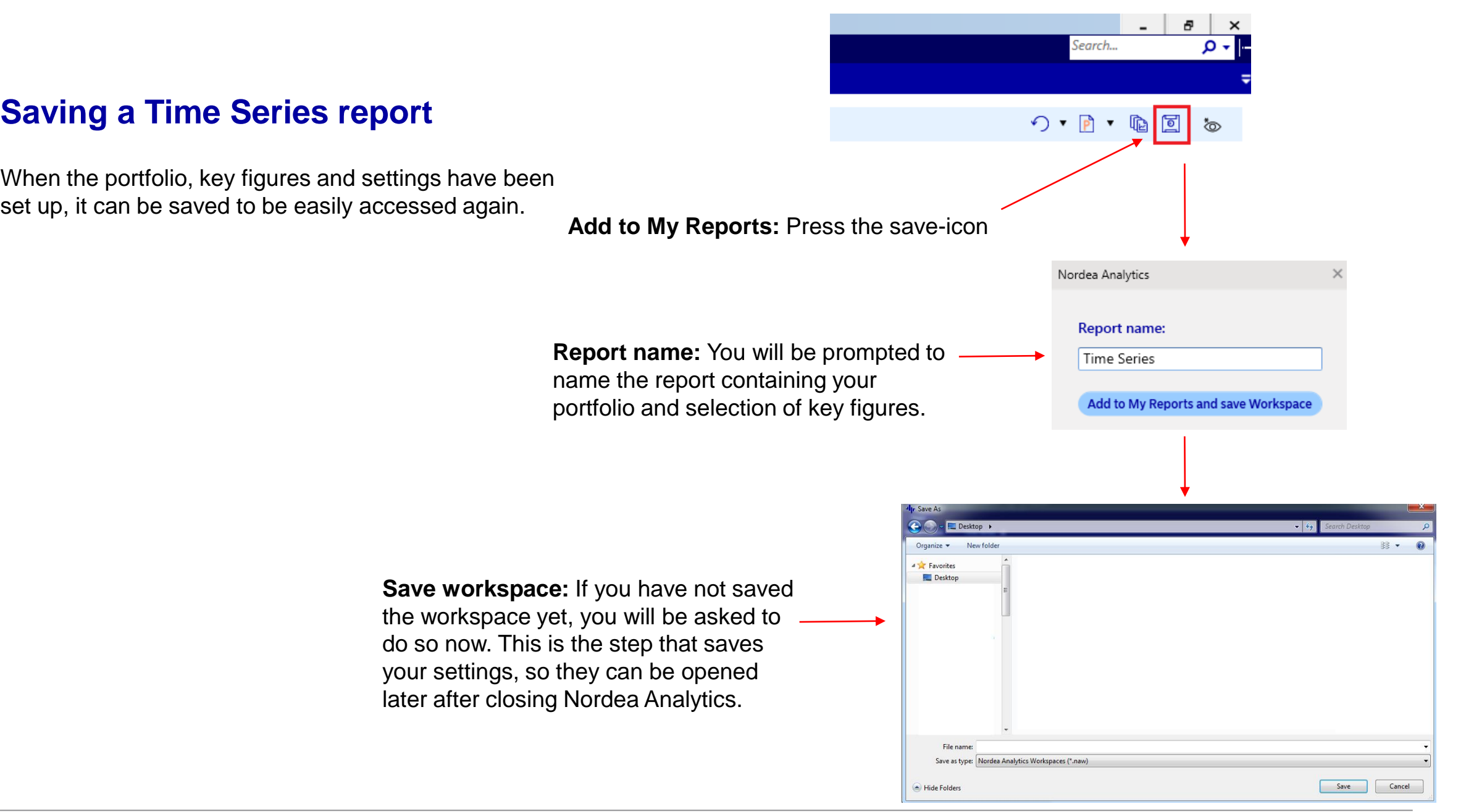

#### **Nordeg**

#### Nordea Ar **Start Opening a saved Time Series report Recent Workspaces:** *是* New Workspace **Recent Applications:**  $\boxed{\circ}$  Save Asset Manager There are two ways of opening a saved report **DMB** Calculator 8 Save As **Bond Calculator** (workspace). **1)** Select Start, Open and **Time Series 『** Open then find the (workspace) file **Yield Forecasts FX Forwards** 与 Show Workspace Explorer saved on the previous slide Swaps Curves Q Analytics Search... Index Composition (DK) **FX Forecasts 88** Analytics Settings Benchmarks & Scenarios **2)** Alternative, the most **Applications** Workspaces Contact ? Disclaimer recently used workspaces will **Recent workspaces**  $\Box$  Tech Info Time Series.naw be shown in the bottom right of the front page **Exit Analytics**  In the bottom right corner, the **My Reports**  title My Reports will show up with the saved Time Series **Time Series** report (or the name chosen

on the previous slide).

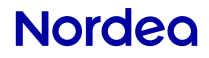